- 1 Information for new users
- 2 Information for editing users
- 3 Communication rules
- 4 Web ressources

## **Information for new users**

- What can I find in this Wiki?
- Who is providing this Wiki?
- What can I contribute to this Wiki?
- $\blacksquare$  How can I contribute to this Wiki?
- English or German?

# **Information for editing users**

- How do I create an article?
- What should I mind when editing?
- How do I format my contents?
- How do I link to other contents or URLs?
- How do I add images and multimedia?
- How do I provide files for download?
- What can happen to my contents?

## **Communication rules**

- How do we communicate?
- What can't we tolerate?

# **Web ressources**

- MediaWiki Handbook (http://meta.wikimedia.org/wiki/Help:Contents) (official Handbook for the software used by this Wiki)
- Wikistress (http://meta.wikimedia.org/wiki/Wikistress) (topics that anyone who joins a wiki should know)

- 1 Information about Siemens SIP/VoIP/HiPath Products
- 2 Individual Solutions
- 3 Personal Experience, Questions and Answers

## **Information about Siemens SIP/VoIP/HiPath Products**

This Wiki provides comprehensive, factual and comparative information about the products and solutions discussed here. The overview pages Phones and Platforms show which products and solutions are discussed here. In contrast to marketing-related information, this Wiki focuses on the technical side of the products and solutions. This also includes background information about technologies and features.

## **Individual Solutions**

The Wiki also introduces How To's for private and business environments. It tries to provide answers to questions relating to networking, configuration options and integration into existing heterogeneous telecommunication platforms which are not found in Operating Instructions or other Manuals. This also includes unorthodox solutions.

## **Personal Experience, Questions and Answers**

The Wiki enables users who have set up telecommunication environments using the products covered here to detail their personal experience in doing so. This may cover experience regarding network load, configuration details or security aspects. The start page for this part of the Wiki is Your Assistance.

The Wiki is not an official product support; however, it is explicitly set up to ask technical questions regarding the products and solutions covered. Experts on the manufacturers' side reply to the questions asked. There is, however, no claim for solutions to all problems that may arise as well as no guarantee for an immediate response to a question. The goal is rather to expand the pool of expert knowledge about the products and technologies covered here by collecting interesting questions and the related answers. You can access the sections with questions and answers via the links FAQ and Your Assistance on the start page.

- 1 Initiators
- 2 Admins and Editors
- $\Box$  3 You!?

## **Initiators**

Gunnar Boll (Siemens (http://www.siemens.de/)) initiated the concept of expanding Siemens' web presence in the VoIP/ SIP area by a project designed as a neutral expert system. Siemens and TeamOne (http://www.teamone.de/) (a Siemens partner for product documentation in the telephone area), joined forces to develop this Wiki as the optimum solution for this purpose.

## **Admins and Editors**

The Wiki is operated by TeamOne on behalf of Siemens. It is hosted on a server leased by TeamOne, independent of Siemens. The domain was also reserved by TeamOne on behalf of Siemens.

The users Horst Reinelt and Stefan Münz (both from TeamOne) are the server administrators and contacts for questions regarding server, Wiki installation etc.

You can use Listusers to see the status of each user within the Wiki. Siemens employees and technical writers from TeamOne provide the vital content, monitor new content, answer questions and – if required – moderate discussions.

## **You!?**

This Wiki is, however, not a "we-for-you-platform" but a project where all users can contribute contents – with their own know-how and experience in the subject areas. If you create your own user account, you can edit the contents of this Wiki.

The time and effort you invest in this Wiki is not some free-of-charge Siemens support but a collection of know-how needed all over the planet – based on the formula to success: "Users support users".

- 1 Your Own Know-How
- 2 Your Own Experience
- 3 Ideas and Suggestions for Improvement
- 4 Correcting Articles
- 5 Arguments in Discussions

# **Your Own Know-How**

In your job, you have a great deal to do with VoIP/SIP technologies, in general or Siemens-related? In this case this platform enables you to publish your specific know-how and share it with others. By publishing high-quality articles in this Wiki you can make your mark as an expert – and today, this might be more promising than being stingy with your knowledge.

If you have a technical background regarding DSL, VoIP quality features such as latency, jitter or packet loss ratios, migration from traditional telephone networks to IP telephones or regarding the developments in the area of SIP gateways, this Wiki is the right place to actively contribute with your know-how.

While reading some content in this Wiki it comes to your mind that "something might be missing here"? Remember: **It's up to you** to supplement the missing parts!

# **Your Own Experience**

However, you don't have to be an expert to contribute to this Wiki. If you use IP telephones (ideally the phones discussed here) at the office or at home, you can describe your own experience, e.g. with SIP gateway providers or Skype (http://www.skype.com/intl/de/). For private reports of this type, the section Your Assistance of this Wiki is provided.

At the beginning, however, you'll most likely have a lot of questions – and the Wiki will not leave you alone in the dark. You can describe your problems and questions regarding the products and solutions discussed here in the section Your Assistance. Experts and other users will try to answer your questions and find solutions. However, the Wiki cannot replace Product Support. Therefore, this section's purpose is to add information to other sections of the Wiki and provide know-how in a new way.

## **Ideas and Suggestions for Improvement**

There is room for improvement in any product, software, or technology! This Wiki is the place for you to provide constructive suggestions for improvement regarding the phones and platforms discussed. Your suggestions will be read by the developers and product managers in charge. If applicable, these will comment on your suggestions. The section Your Assistance is the start page for your suggestions for improvement.

# **Correcting Articles**

Wherever a lot of text is produced, quite a few typing errors and spelling mistakes will be found. Also, an article might be difficult to understand or not substantiated enough from a professional point of view. The providers of this Wiki try to fix errors or deficiencies. However, it is in the best interest of all Wiki users that any user spotting a mistake will fix it. If you can describe some topic more comprehensibly as the current article does, feel free to improve the text section. The same applies, of course, if you find a technical mistake in an article.

## **Arguments in Discussions**

Last but not least there is a discussion page for each page in this Wiki; you can access this page via the link "discussion" in the top navigation section. The discussion page for an article can be edited just as the article itself. The purpose of the discussion page, however, is to collect comments, suggestions for improvements, counter-arguments, etc. So if you would like to contribute to a specific article but do not want to change it, you can use the discussion page of this article to add your comments. If there is something you don't like about an article, or if you think some aspect needs more emphasis – don't hesitate to put it down in writing on the discussion page!

- 1 Create a User Account
- 2 Editing Your User Page
- 3 Editing Articles

# **Create a User Account**

You have to create a user account to be able to edit articles in this Wiki – that's all. During the creation of the user account you have to specify a valid email address (this will not be published). Follow these steps to create your own user account:

- 1. Click on login / create account in the upper right corner of the page.
- 2. In the form displayed, click on the link *Create an account*.
- 3. Enter a nickname into the *Username* field. This nickname will be displayed in the user list, and will also be displayed on your screen in the top line as soon as you have logged in successfully.
- 4. Enter a password into the *Password* field.
- 5. Re-enter the password into the field *Retype Password* exactly as you spelled it before into the *Password* field.
- 6. Enter a valid email address into the *E-mail* field; this email address will be used to send emails to you. Your user account will be activated after you received an email to the email address specified and clicked on the link contained in the email.
- 7. If you want to, enter your real name (first name / last name) into the field *Real name*.
- 8. Click on *Create account*.
- 9. After a few minutes, retrieve your email for the email address specified.
- 10. Once you have received an email from the Wiki asking you to confirm your user account, click on the link contained in the email.

You have logged in successfully if your user name is displayed on your screen in the top line, e.g.: <sup>3</sup> Stefan.muenz

If your account creation failed, e.g. because you did not get an email with the link to confirm it, please contact reinelt@teamone.de (mailto:reinelt@teamone.de).

For further information about user rights, please refer to Wiki:Benutzerrechte.

# **Editing Your User Page**

After the successful login you should first edit your own user page. Here you can introduce yourself, your work and main focus as well as describe your relation to this Wiki. Please take a bit of time for your user page – there are several good reasons:

- The user names of all registered users are displayed in the user list. Clicking on any of the names will take you to the user page of the particular user.
- Registered users can use the link *history* in the top navigation section to display all previously edited versions of any page. The list of edited versions shows for each version the user name of the user who saved this version. Clicking on any of the names will take you to the user page of the particular user.
- On discussion pages you can close your own comments using the character string --~~~. The system will automatically replace this with your user name and the timestamp of your edits. Clicking on your user name will take other users to your user page.

For creating your own user page it might be helpful to have a look at other user pages!

# **Editing Articles**

As a registered user you can:

- create new articles,
- change or complement existing articles,
- edit discussion pages for articles.

To do so, you should be familiar with the editing rules as well as our policies and guidelines.

The following pages give you an introduction to the editing rules:

- How do I create an article?
- What should I mind when editing?
- How do I format my contents?
- How do I link to other contents or URLs?
- How do I add images and multimedia?
- What can happen to my contents?

Our most important policies and guidelines are explained on the following pages:

- How do we communicate?
- What can't we tolerate?

- 1 Default Language English
- 2 Dual-Language Content
- 3 Writing in Your Preferred Language

# **Default Language English**

The Default Language of this Wiki is English as the target audience is international. Therefore, the Wiki's user interface is in English for non-registered users, and the navigation links get you to English pages. Registered users can select another user interface language, e.g. German, in their preferences. To become a registered user you have to create an account.

## **Dual-Language Content**

Important overview pages, product pages and articles about technical topics are offered both in English as well as in German. Links marked with  $\frac{1}{2}$  in the small navigation bar right below the page header get you to the English version of a current German page. And vice versa: Links marked with get you to the German version of a current English page. Links within the text that get you from a German to an English page are also marked with **and , and links marked with** get you from an English page to a German page.

We want to encourage users who are familiar with the required terminology of both languages and are capable of translating from one language into the other to translate pages that are only available in one language into the other language.

Entries in the Glossary should be created only once, English and German text combined if available.

# **Writing in Your Preferred Language**

Whenever you create an article, please write in either English or German. Articles written in other languages will be deleted as the additional effort for checking these articles would be far too high. Use the language (English or German) you are most familiar with. Discussion pages of articles are an exception: If you want to answer to a user on one of these pages, please write the answer in the language he/she was using in his/her text.

Please mark German sections in English articles (and vice versa) which should be translated using the following syntax (example: German in an English article):

```
{{stillen | 
This is the foreign-language text.
 }}
```
Overview of all articles with ...

- Marker stillde
- Marker stillen

- 1 First: Check it out
- 2 How to Create a new Article
- 3 Article Titles
- 4 Structuring Content
- 5 Linking Articles
	- 5.1 Linking own Articles to other Pages
		- 5.2 Creating Links to other Pages in your own Article
- 6 Tracking Changes and Discussions relating to the Article

# **First: Check it out**

You should always make sure before you create a new article that the information is not already available in an existing article or described in a similar way. It may make more sense in this case to extend the existing article.

To do this, choose search options to look for keywords in the new article being created.

If you still think it makes sense to create a new article on your topic despite the content being similar, create a link from the existing article to your new article, for example: "For further information, see new article's name".

# **How to Create a new Article**

There are two typical methods for doing this:

- 1. You first edit an existing article or an appropriate overview page and then create an internal link from here to the article you would like to create. Once you have saved the page, the link to the as yet unavailable article appears in red. If you now click this link, the page for editing the new article will be opened directly.
- 2. In the search field for articles, enter the title of an article you would like to create on the left hand side. If an article with this name does not yet exist, one of the options you will be offered on the hits page for the search is to create the new article. By clicking the relevant link, the page for editing the new article will be opened directly.

The first method is recommended because it ensures that a link is already created to the new article.

# **Article Titles**

The following characters must not be used in titles:

$$
1'' + $ * + < > = @ [ ] \ \backslash \ \wedge \ \backslash \ \{ \} ] \ \sim
$$

The first character of the title must also not be a forward slash "/".

Wikis is case sensitive, which means that it distinguishes between uppercase and lowercase letters. Two titles, such as *optiPoint* and *OptiPoint*, which only differ in terms of how the first letter is written, lead to different articles in this Wiki!

The article name should always be in the language in which the content of the article is also written. Where proper names or abbreviations are used as article names, for example **optiPoint** or **SIP**, use the suffix *(de)* to differentiate, therefore for example *SIP (de)* for the German article on SIP.

# **Structuring Content**

Please refer to the following pages in this regard:

- How do I format my contents?
- How do I link to other contents or URLs?
- How do I add images and multimedia?

# **Linking Articles**

Wiki is characterized not just by its content but also by its link structure. When creating a new article, it should on one hand be linked to a number of other pages and on the other hand it should contain cross-references, if it lends itself to this. See also: How do I link to other contents or URLs?

#### **Linking own Articles to other Pages**

A new article should in any case be linked to an appropriate overview page. Such overview pages can be found below the entry-level navigation points Phones, Platforms, Your Assistance, FAQ, How To, White Papers and Glossary. Don't be afraid to edit these pages and insert the link to your new article in the appropriate place.

Other articles frequently exist that refer to the topic dealt with in your own article. Take the trouble to edit the relevant article and insert a link to your new article at the appropriate position in the text. It may also be the case that your new article contains related or comparable information from the perspective of an existing article. In such a case, you can add a section for further information at the end of the other article, assuming the article does not already contain such a section. You can then place the link to your article here.

#### **Creating Links to other Pages in your own Article**

When editing your article text, remember that the article is not an isolated publication, rather must be looked at in the context of the Wiki. For example, you can link specialist terms or abbreviations that appear in the Glossary. Should it happen that a specialist term or abbreviation is not in the glossary, then simply create an appropriate article based on the template of the other glossary entries.

You can also create links to other pages, which contain additional or comparable information from the perspective of your article. A How-to article for example can contain links to questions in the FAQ, which relate to your content. Articles that portray experience with phones should link to the product page for the respective device.

Users who are not altogether familiar with the information offering of this Wiki may not be able to use these links as confidently yet in their own articles. One of the tasks of our experienced editors is therefore to rework articles that contain weak links.

## **Tracking Changes and Discussions relating to the Article**

If you have contributed an article, then you will no doubt also have an interest in checking whether the article is being edited by other users. It is therefore recommended to copy your own articles to your watchlist. The watchlist is available when you are logged in.

To add an article to the watchlist, open the article (not for editing, rather in the normal presentation view) and then click *watch* in the topline navigation.

To see which articles you currently have in your watchlist, click *my watchlist* at the top of the page. You can also edit the watchlist here and remove entries from it that you no longer need.

As author of an article you should also track discussions on your contributions. If appropriate, make comments on the discussion contributions of other users. In order to access the discussion page for an article, call up the article in the normal presentation view and then click *discussion* in the topline navigation.

- 1 Neutrality and Objectivity
- 2 Comprehensibility and Clarity
- 3 Integration in the Wiki

# **Neutrality and Objectivity**

This Wiki should be an informative place that allows an open exchange of information. For this to work, users must observe a couple of ground rules. This not only affects contributions on discussion pages, but primarily also the style of writing in your own articles. The following should therefore be avoided:

- Malicious slander,
- **Personal insults.**
- Typical troll (http://en.wikipedia.org/wiki/Internet\_troll) expressions,
- $\blacksquare$  Intentional misinformation.

In terms of neutrality and objectivity, we follow the same guidelines as Wikipedia. Refer to the article there entitled Neutral point of view (http://en.wikipedia.org/wiki/Wikipedia:Neutral\_point\_of\_view)!

# **Comprehensibility and Clarity**

Many articles in this Wiki are technical documents. Good technical documentation ensures that the text can be easily understood. Convoluted sentences should be avoided. Each sentence should make a clear, idiosyncratic statement. Complex facts should also be properly clarified. Suitable means of providing clarification include, depending on circumstances, illustrative graphics or multimedia material such as short filmlets that illustrate operation. Please refer here to: How do I add images and multimedia?

# **Integration in the Wiki**

New articles should be in harmony with the remaining Wiki contents. This means:

- New articles should be based in terms of length and level of detail on comparable articles.
- If possible, use the same specialist terminology as other comparable articles within the Wiki.
- Link the new article as described in How do I create an article?

- 1 Wiki Syntax and HTML
- 2 Headings and Paragraphs
- 3 Formatting in the Text
- 4 Enumerations and Lists
- $\Box$  5 Tables
	- 5.1 Connecting Cells
		- 5.2 Borderless Tables
- 6 Other Formatting Options
- 7 Structured Formatting, Templates and Standards

## **Wiki Syntax and HTML**

You can only enter simple text in the edit field of an article. In order to convert this text to properly formatted content when presenting the article, you have to insert structuring and formatting instructions in the text. The text field supports the use of two languages here:

- Wiki's own syntax. This is especially simple and allows even inexperienced authors to create properly structured and formatted text quickly.
- Parts of HTML (http://en.wikipedia.org/wiki/HTML) including CSS (http://en.wikipedia.org/wiki/Cascading\_Style\_Sheets). However, you should only use HTML/CSS if the desired objective cannot be achieved using Wiki's own syntax.

If you actually need HTML/CSS in an article, you will need knowledge of these languages. We will look primarily at the fundamentals of the Wiki syntax here.

You can use the sandbox to familiarize yourself with the formatting options described below.

# **Headings and Paragraphs**

Always split longer articles into a number of sections. Each section is introduced by a section heading. This is how you format a section heading:

```
Text of section heading ==
```
The character sequence == is added before and after the text of the section heading. This corresponds to a Level 2 heading. Level 1 headings are reserved for the page heading.

To insert this type of section heading, you can also click the following symbol in the format bar above the edit field:

Depending on the size and complexity, an article may also require subsections or even sub-subsections. These sections are also introduced by a heading and are formatted as follows:

```
=== Text of subsection heading === 
=== Text of sub-subsection heading ====
```
You should avoid further hierarchical structuring however.

You do not need any special marking for text paragraphs. Separate the section headings and text sections as well as text paragraphs using a blank line. Example:

```
== Text of section heading === 
L
This is a text paragraph. The text is wrapped automatically. 
L
This is another text paragraph. 
L
 == This is another section heading === 
L
And another text paragraph
```
If you want to insert a forced line break at a certain point within a text paragraph, you have to use HTML (more precisely: XHTML). Enter the character string  $\langle \text{br} \rangle$  is at the appropriate point.

Separators can be inserted as a more visually efficient means of splitting parts in the running text that do not logically belong together. To do this, simply add four hyphens in succession in a separate text line:

----

This creates the following effect in the presentation view:

Note, however, that section headings are underlined as a result and a visual split appears automatically between sections.

# **Formatting in the Text**

You can highlight individual words or passages within a text using **bold**, *italics* or *bold and italics*. The relevant markings look as follows:

This is an example of text with ''italic'' writing, '''bold''' writing and '''''bold and italic'''''

To insert this formatting, you can also click the following symbols in the format bar:

 $\bf{B}$ = Mark text as bold

= Mark text as italics

For special formats, you will need to use HTML. These are a few possible options:

- **Use**  $\langle \text{sup} \rangle$  Text $\langle \text{sup} \rangle$  to mark text as superscript (e.g. 16<sup>3</sup>)
- **Use**  $\langle \text{sub} \rangle$  Text $\langle \text{sub} \rangle$  to mark text as subscript (e.g.  $S_0$ )
- Use <u>Text</u> to mark text as underscored (e.g. underscore)
- Use <strike>Text</strike> to mark text as struck-through (e.g. invalid)
- **Use**  $\Phi$   $\Phi$  =  $\Phi$   $\Phi$   $\Phi$   $\Phi$  is to mark text as zoomed in (e.g. magnifying glass)
- Use <small>Text</small> to mark text as zoomed out (e.g. bird's eye view)
- Use <tt>Text</tt> to mark text as non-proportional (e.g. code example)

## **Enumerations and Lists**

Lists are used to break up text. In addition, they provide structure. Lists are used for itemizing points of equal importance while numbered lists are used for step-by-step descriptions.

Enumeration lists are annotated as follows:

```
List item
Another list item
Yet another list item
```
Every list item starts in a new line. The first character is an asterisk. The example above produces the following presentation content:

- **List item**
- **Another list item**
- Yet another list item

Numbered lists are annotated in a similar way:

First list item Second list item Third list item

The example produces the following presentation content:

- 1. First list item
- 2. Second list item
- 3. Third list item

Nested lists are also possible. Example:

```
List item
Another list item
** Sub-item for "Another list item" 
** Another sub-item for "Another list item" 
Yet another list item
```
The same principle applies for numbered lists. Sub-lists always only have simple numbering however. Numbering such as 1.2 or 1.2.1 cannot be automated.

### **Tables**

Tables are intended for representing tabular data and not for multi-column contents or separate boxes. Tables in this Wiki are therefore provided automatically with reticule lines. The example below shows how a data table is essentially created with Wiki syntax:

 $\{$ | ! Header cell 1st. column ! Header cell 2nd. column ! Header cell 3rd. column |- | Data cell 1st. column | Data cell 2nd. column | Data cell 3rd. column |}

This then looks as follows in the presentation view:

**Header cell 1st. column Header cell 2nd. column Header cell 3rd. column**  Data cell 1st. column Data cell 2nd. column Data cell 3rd. column

The definition of a table begins in a new text row with the character string  $\{\cdot\}$ . The definition of the table is terminated at the end with the character string  $|\cdot|$ . The  $|\cdot|$  is the vertical bar.

Every table row is introduced in a new text row with the character string  $\vert$  -.

To define a header cell, first enter an exclamation mark in a new text row followed by the desired cell content.

To define a data cell, first enter a vertical bar in a new text row followed by the desired cell content.

Cell contents can contain formatting, links, graphics etc. in addition to pure text.

Make sure that you enter content in every table row for every column. If the content of a cell is to remain blank, enter the starting character (exclamation mark or vertical bar) and leave the following text row blank.

#### **Connecting Cells**

You need to insert a HTML attribute to connect cells. An example of this is given below:

```
| ! Header cell 1st. column 
 ! Header cell 2nd. column 
 ! Header cell 3rd. column 
 |- 
 | colspan="2" | Data cell 1st. row 1st. and 2nd. column 
 | Data cell 1st. row 3rd. column 
 |- 
  | rowspan="2" | Data cell 2nd. and 3rd. row 1st. column 
 | Data cell 2nd. row 2nd. column
```

```
Data cell 2nd. row 3rd. column
| \cdot |Data cell 3rd. row 2nd. column
  Data cell 3rd. row 3rd. column
  |}
```
This looks as follows in the presentation view:

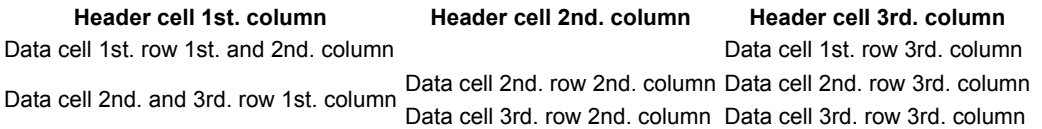

You can use colspan="2" to extend a cell within a table row across two columns. You can of course also select a higher value than 2 if the cell is to span more columns. Note that correspondingly fewer remaining cells may be defined in the relevant row.

You can use rowspan="2" to extend a cell across a number of table rows in the same column. You can of course also select a higher value than 2 if the cell is to span more rows. Note that correspondingly fewer cells may be defined in the next table rows.

The combination of colspan and rowspan in a cell is also permitted.

Cells with entries for colspan and/or rowspan start like normal cells with a vertical bar (data cell) or an exclamation mark (header cell). The notation for the HTML attribute then follows this and after that a vertical bar and after that again the cell content.

#### **Borderless Tables**

To suppress borders around tables and table cells, you have to insert class="noborder" in this Wiki both in the table and in the table cells. Example:

```
 {| class="noborder" 
  ! class="noborder" | Header cell 1st. column 
  ! class="noborder" | Header cell 2nd. column 
  ! class="noborder" | Header cell 3rd. column 
| \cdot | | class="noborder" | Data cell 1st. column 
  | class="noborder" | Data cell 2nd. column 
   | class="noborder" | Data cell 3rd. column 
  |}
```
This produces the following output in the presentation view:

**Header cell 1st. column Header cell 2nd. column Header cell 3rd. column** 

Data cell 1st. column Data cell 2nd. column Data cell 3rd. column

## **Other Formatting Options**

Please refer also to the following pages within the Help for this Wiki:

- How do I link to other contents or URLs?
- How do I add images and multimedia?

Detailed and systematic descriptions can also be found in the following external source:

 $\blacksquare$   $\blacksquare$  Official MediaWiki Handbook (http://meta.wikimedia.org/wiki/Help:Help)

# **Structured Formatting, Templates and Standards**

The more frequently an article with similar content is produced, the more sense it makes to use templates and standards to give the articles a uniform look and feel. We therefore provide a number of templates in our Wiki to make it easier for you to create such articles.

The following templates are currently available in the **Template** namespace (selection):

- Template:TOC: Short table of contents
- Template:File-DL: File download link
- Template:wp: Link to Wikipedia (EN or DE)
- Template:Info: Labeling a paragraph as important
- Template: Warning: Labeling a paragraph as very important
- Template:DefaultTable: Formatting of a default table
- Template:FeatureBox Phone: Template for a default list of features
- Template:ProcedureTable: Template for a procedure table
- Template:fixme: Means completed
- Fremplate: stillde: Means DE > EN translation
- Template: stillen: Means EN > DE translation
- Template:constr: Means "in process"
- Template:dontchange: Means "please do not change"

The following proposed layouts are currently available in the **Wiki** namespace (selection):

**Wiki:Template Phone** 

To insert a template in the article text, use the notation { { template name } }.

Some templates also require parameters. You will find additional information in this regard on the template pages.

- 1 Internal Links
	- 1.1 Simplest Scenario
	- 1.2 Variant Link Text
	- 1.3 Links to Sections/Subsections
- 2 Interwiki Links
- 3 External Links
- 4 Additional Information

## **Internal Links**

Internal links are links to other parts of this Wiki. These can be:

- Links to "normal" other articles and pages within the Wiki
- Links to sections/subsections in one's own article or own page
- Links to sections/subsections in other articles or pages
- **EXECT:** Links to special pages and other pages from other namespaces
- Links to articles or pages not yet in existence

All internal links have one thing in common: they are always annotated in the form [[link content]]. In other words, two open square brackets, then the link content and finally two closing square brackets.

To generate such links, you can click the following symbol in the format bar above the edit field:

#### Ab  $\begin{array}{c} \hline \end{array}$

## **Simplest Scenario**

The link content in its simplest form comprises the title of another page in the Wiki. For example you create the link Sandbox with [[Sandbox]]. Because there is a page with precisely this title within this Wiki, the link in the presentation view is colored blue and leads directly to the page with the corresponding title when clicked.

If such a linked page does not exist, the link will be colored red. For example, the link  $[$  [sandbox]] in the presentation view will therefore be displayed as sandbox (please do not create this page - thank you!). Because our Wiki is case sensitive, "Sandbox" is a different title to "sandbox".

### **Variant Link Text**

It often happens that the title of a page that is being linked does not fit linguistically with the current running text. In such cases, you can specify a variant clickable link text. For example, you could create the link editing tests with [[Sandbox|editing tests]], which would lead however to the page with the title Sandbox.

To specify a variant link text, first add the complete title of the page being linked, followed by a vertical bar, followed by the desired link text.

To link an article whose title indicates it is German (see Notes on Article Titles), the 'de' identifier is not transferred to the visible link text if you insert  $[5IP (de)]$  (title with vertical bar), example: SIP.

## **Links to Sections/Subsections**

Each section introduced by  $a ==$  heading such as  $==$  or  $a ==$  heading such as  $==$  automatically becomes an anchor for links. This applies both for the current page and for all other pages in the Wiki. To create a link within a page (for example within one's own article) to another section or subsection, enter the notation [[#heading of section]]. Therefore, for example, a link on this page, which is entered in the form [[#External links|external links]] will lead to the section external links further down the page. To create an appropriate link to a different page, first add the title of the page, then the hash sign and finally the anchor name. You could therefore, for example, create the following link with [[How do I format my contents?#Tables|How do I create tables?]]: How do I create tables?. This leads directly to the subsection on tables.

The problem with links to anchors is that they cannot annotate the normal heading of the section or subsection. While the anchor name is generated from the heading text, it may not for example contain any blanks. These are replaced by underscores (). Special characters etc. are also replaced. If in doubt, open the HTML source text view in the presentation view of the page in your browser. Then search here for h2 and h3 headings. The respective anchors are defined before this.

```
<a name="Der einfachste Fall"></a><h3> Der einfachste Fall </h3>
<p>Der Link-Inhalt besteht im einfachsten Fall einfach aus dem Titel einer anderen Seite des W
</p><p>Existiert eine so verlinkte Seite nicht, wird der Links rotfarbig dargstellt. So wird k
\langle \rangle p>
<a name="Abweichende Linktexte"></a><h3> Abweichende Linktexte </h3>
<p>Häufig kommt es vor, dass der Titel einer zu verlinkenden Seite sprachlich nicht in den akt
</p><p>Um einen abweichenden Linktext anzugeben, notieren Sie zunächst den vollständigen Titel
\langle/p>
<a name="Links zu Abschnitten.2FUnterabschnitten"></a><h3> Links zu Abschnitten/Unterabschnitt
<p>Jeder Abschnitt, der durch eine <tt>== Überschrift wie diese ==</tt> oder <tt>=== Überschri
\langle p\rangle \langle p\rangle \langle p\rangle\langle \rangle p>
```
The figure shows an excerpt from the HTML source text of this page here. The anchor names are those from the passages highlighted here in blue. Copy this content and paste it into your links to anchors.

### **Interwiki Links**

Numerous Wikis use the same Wiki software as our Wiki: MediaWiki (http://www.mediawiki.org/). First and foremost here of course is the famous example Wikipedia (http://en.wikipedia.org/). Wikipedia is supported by the Wikimedia Foundation (http://wikimediafoundation.org/), which is also responsible for other Wikis, for example for Wiktionary (http://en.wiktionary.org/) (dictionary for vocabulary, word extractions, etc.), Wikinews (http://en.wikinews.org/) (News) or Wikibooks (http://en.wikibooks.org/) (collection of specialized books and manuals in Wiki form). In addition, however, many independent providers also use the same software. An example is WikiIndex (http://wikiindex.com/) (a wiki about wikis).

In order not to have to annotate links to contents of other Wikis of this type in the form of long URL addresses, the MediaWiki software offers so-called Interwiki links. Such links are annotated like internal links but have a prefix. The prefix indicates which other Wiki project is to be addressed. Call up our Interwiki map to see which prefixes are currently recognized in this Wiki. If you would like to propose other Wiki projects that we can add to the list, then simply register the relevant projects on the Discussion page for the page "Interwiki map".

Assuming you would like to define an Interwiki link to the Wiki book XML: Managing Data Exchange (http://en.wikibooks.org/wiki/XML: Managing Data Exchange) (the link in question here is an external link, not an Interwiki link). You can enter the following notation in this case:

[[wikibooks:XML: Managing Data Exchange|XML: Managing Data Exchange]].

This produces the following link in the presentation view: XML: Managing Data Exchange. The link therefore appears without the typical symbol for external links. The wikibooks prefix used can be found in the Interwiki map. To suppress the prefix in the link text in the example above, we annotate the title of the Wiki book again without the prefix, separated by a vertical bar.

## **External Links**

If you annotate a complete URL address in the text, which is recognized as such by the Wiki software, this will be converted automatically to an external link in the presentation view. For example, if you enter the notation:

To find out what 'bibbern' means in English, refer to http://dict.tu-chemnitz.de/dings.cgi?lang=de{

This looks as follows in the presentation view:

To find out what 'bibbern' means in English, refer to http://dict.tu-chemnitz.de/dings.cgi?lang=de&query=bibbern&dlink=self

To suppress the automatic conversion, you have to place the relevant URL address in  $\langle \text{normal}(URL) \rangle$  (URL address)  $\langle \text{normal}(k) \rangle$ . Example:

The start page can be accessed under <nowiki>http://127.0.0.1:803/</nowiki>

This looks as follows in the presentation view:

The start page can be accessed under http://127.0.0.1:803/

You can of course also annotate your own link texts instead of the URL address for external links. To do this, place the URL in simple

[http://dict.tu-chemnitz.de/dings.cgi?lang=de&query=bibbern&dlink=self 'bibbern' in English]

This looks as follows in the presentation view: 'bibbern' in English (http://dict.tu-chemnitz.de/dings.cgi? lang=de&query=bibbern&dlink=self)

# **Additional Information**

You will find further information in the official MediaWiki manual on the page Help:Link (http://meta.wikimedia.org/wiki/Help:Link).

- 1 Uploading Files
- 2 Integrating Graphics
- 3 Integrating Flash Movies
- 4 Integrating MP3 Files
- 5 Image Galleries
- 6 Additional Information

# **Uploading Files**

You can embed graphics in formats such as JPEG, GIF and PNG and flash movies (SWF files) as well as sound files in MP3 format in your text in this Wiki. To upload files in other formats, please refer to the information for File Download.

You have to first upload the relevant files. To do this, use the Upload file link from the Toolbox links. Then call up a form, which allows you to upload a file in one of the formats mentioned from your workspace onto the Wiki server.

Select the desired file and assign an appropriate name for storing the file on the server. Keep in mind that names such as *screenshot*-*1.jpg* or *front-view.png* are not suitable because presumably other articles in the Wiki will also have screenshots and front views. Use file names that describe the article for files that will probably only be referenced in your article. Each uploaded file must have a file name that is not already in use. Otherwise, you will receive an error message when you try to upload the file.

Files uploaded to date appear in the Image list. You can also check for file names here that you no longer know. You will need the precise file name if you are going to incorporate a graphic or if you want to reference a multimedia file.

Additionally product photos and user interface symbols are pooled on Wiki:Image Pool and Wiki:User Interface Symbols.

# **Integrating Graphics**

You can generate a reference to a graphic in the simplest form with the syntax [[Image: (file name)]]. Example:

[[Image:Example.jpg]]

The following output will be generated in our Wiki as a result at the position where you annotate this:

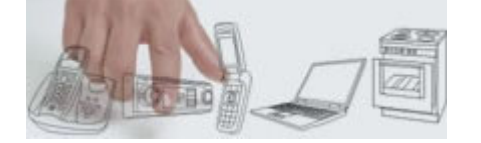

You have to add a blank line before and after the graphic reference in order for the graphic to be displayed separately as in the example here as opposed to in the running text.

Graphics are always clickable in any case. The links lead to the page that is reserved for the graphic. You can enter as much additional information for the graphic on the relevant page.

You can add various texts after the file name, separated by vertical bars, which affect the look and feel of the graphic. The most important detail is an alternative text, which is displayed for example in pure text browsers instead of the graphic. Example:

```
[[Image:Example.jpg|This is just an example]]
```
This precise example is shown below. Move the mouse over the graphic. The alternative text is displayed as a tooltip window:

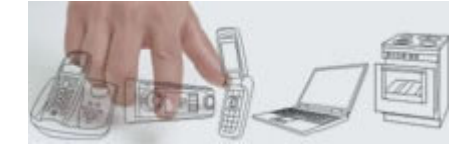

Even if you add a number of other details to the graphic, the alternative text should always be the last entry. Examples of aligned graphics with alternative text are given below.

#### This generates the following output:

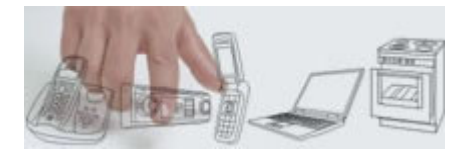

[[Image:Example.jpg|right|This is just an example]] The annotated text below ...

This generates the following output:

The annotated text below flows to the left around the graphic in the case of a right-aligned graphic. This gives an elegant and professional impression in the presentation view. To demonstrate this more clearly, some dummy text is provided: Lorem ipsum dolor sit amet, consectetuer adipiscing elit, sed diam nonummy nibh euismod tincidunt ut laoreet dolore magna aliquam erat volutpat. Ut wisi enim ad minim veniam, quis nostrud exerci tation ullamcorper suscipit lobortis nisl ut aliquip ex ea commodo consequat. Duis autem vel eum iriure dolor in hendrerit in vulputate velit esse molestie consequat, vel illum dolore eu feugiat nulla facilisis at vero et accumsan et iusto odio dignissim qui blandit praesent luptatum zzril delenit augue duis dolore te feugait nulla facilisi.

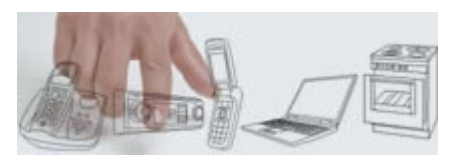

[[Image:Example.jpg|left|This is just an example]] The annotated text below ...

This generates the following output:

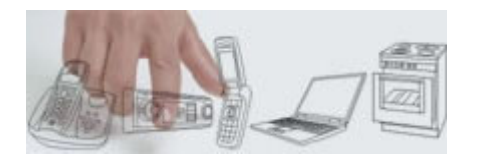

The annotated text below flows to the right around the graphic in the case of a left-aligned graphic. This gives an elegant and professional impression in the presentation view. To demonstrate this more clearly, some dummy text is provided: Lorem ipsum dolor sit amet, consectetuer adipiscing elit, sed diam nonummy nibh euismod tincidunt ut laoreet dolore magna aliquam erat volutpat. Ut wisi enim ad minim veniam, quis nostrud exerci tation ullamcorper suscipit lobortis nisl ut aliquip ex ea commodo consequat. Duis autem vel eum iriure dolor in hendrerit in vulputate velit esse molestie consequat, vel illum dolore eu feugiat nulla facilisis at vero et accumsan et iusto odio dignissim qui blandit praesent luptatum zzril delenit augue duis

dolore te feugait nulla facilisi.

You can show a graphic bordered with visible alternative text in order to make it look like a labeled slide. Example:

```
[[Image:Example.jpg|framed|left|This is just an example]]
```
This generates the following output in the presentation view:

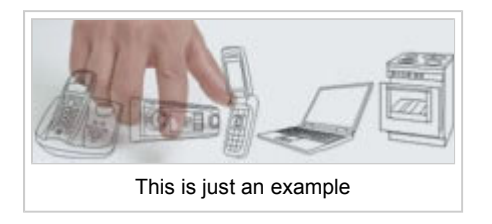

## **Integrating Flash Movies**

Authors can integrate flash movies with ease in their article contents in this Wiki. This feature is intended for:

- Clarifying processes or procedures
- Small tools, such as for calculation
- Slide shows with a number of interrelated graphics or slides

Before you can integrate a flash movie, you have to upload the associated SWF file in the same way as a graphic file via the Upload file link from the Toolbox links. Note that the SWF file, unlike a graphic file, is not displayed after it is uploaded. In the same way as with graphics, you have to note the file name that you assigned to the SWF file on the server. In case of doubt, you can check the Image list.

You can integrate a flash movie within your article as shown in the next example:

```
<flash>file=Colorpicker.swf|width=320|height=160|scale=exactfit|bgcolor=#ffffff</flash>
```
The example produces the following output in this case in the presentation view:

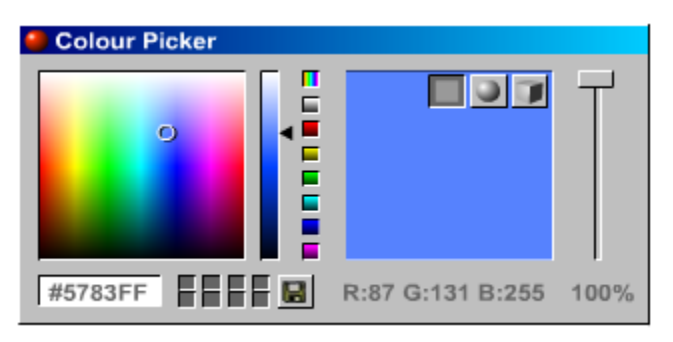

Add the tag pair  $\langle$ flash $\rangle$ ... $\langle$ flash $\rangle$  at the position in the text where the flash movie is to be displayed. It is generally recommended to insert a blank line before and after the tag pair. If the flash movie is not yet aligned as desired, set another tag pair <div>...</div> around the tag pair <flash>...</flash>!

You can change the appearance of the flash movie within the tag pair using parameters. All parameters are separated from one another by forward slashes. You can enter width (width of display), height (height of display), scale=exactfit (enforce the width and height entries for the display), as well as bgcolor (background color).

## **Integrating MP3 Files**

Authors can integrate sound files in MP3 format with ease in their article contents in this Wiki. This feature is intended for:

- Verbal descriptions, e.g. of procedures
- Sound playback, e.g. of ringtones
- Playing announcements

MP3 files are integrated in the article content in the form of a small MP3 player. The user can use the control functions of the player in order to play or stop an MP3 file or to repeat the play process. The MP3 player is in effect a flash movie. The player in question in this case is the Easy musicplayer for Flash (EMFF) (http://www.marcreichelt.de/spezial/musicplayer/) from Marc Reichelt, which like this Wiki is under Creative Commons license.

Before you can integrate an MP3 player, you have to upload it from the Toolbox links in the same way as a graphic file via the Upload file link. The MP3 file must have a sampling rate of 44.1 kHz. Note that the MP3 file is not played following uploading. In the same way as with graphics, you have to take note of the file name that you gave the MP3 file on the server. In case of doubt, you can check the Image list.

You can integrate an MP3 file within your article as shown in the next example:

<mp3>src=Example.mp3|text=<strong>Powerwords</strong>, 24 seconds, 213 Kbyte</mp3>

The example produces the following output in this case in the presentation view:

**Power Sconds, 213 Kbyte** 

Add the tag pair <mp3>...</mp3> at the position in the text where the player is to be displayed for playing the MP3 file. It is generally recommended to insert a blank line before and after the tag pair.

Within the tag pair  $\langle mp3 \rangle$ ... $\langle mp3 \rangle$ , use the  $src =$  parameter to specify the name of the desired MP3 file. You can add descriptive text for the sound file after this with  $texttext{text}$  parameter, separated by an oblique. The text may also contain simple HTML formatting.

## **Image Galleries**

Image galleries are offered in some cases as a supplement to descriptions, for example screenshots on the processes involved in software configuration. For this purpose, this Wiki offers the possibility of placing galleries with preview images in an article. The advantage of this is that it is not the possibly memory-intensive graphics themselves that are referenced in the text rather only their preview graphics. You do not need to worry in any case about creating the preview graphics yourself. The Wiki application automatically creates a number of versions of each graphic that you upload in different resolutions.

An example of producing a gallery is given below:

```
<gallery> 
  Image:Gallery-example-1.gif|PuTTy Configuration: Section "Logging" 
  Image:Gallery-example-2.gif|PuTTy Configuration: Section "Terminal" 
  Image:Gallery-example-3.gif|PuTTy Configuration: Section "Keyboard" 
  Image:Gallery-example-4.gif|PuTTy Configuration: Section "Bell" 
  Image:Gallery-example-5.gif|PuTTy Configuration: Section "Features" 
  Image:Gallery-example-6.gif|PuTTy Configuration: Section "Window" 
 </gallery>
```
This produces the following output in the presentation view:

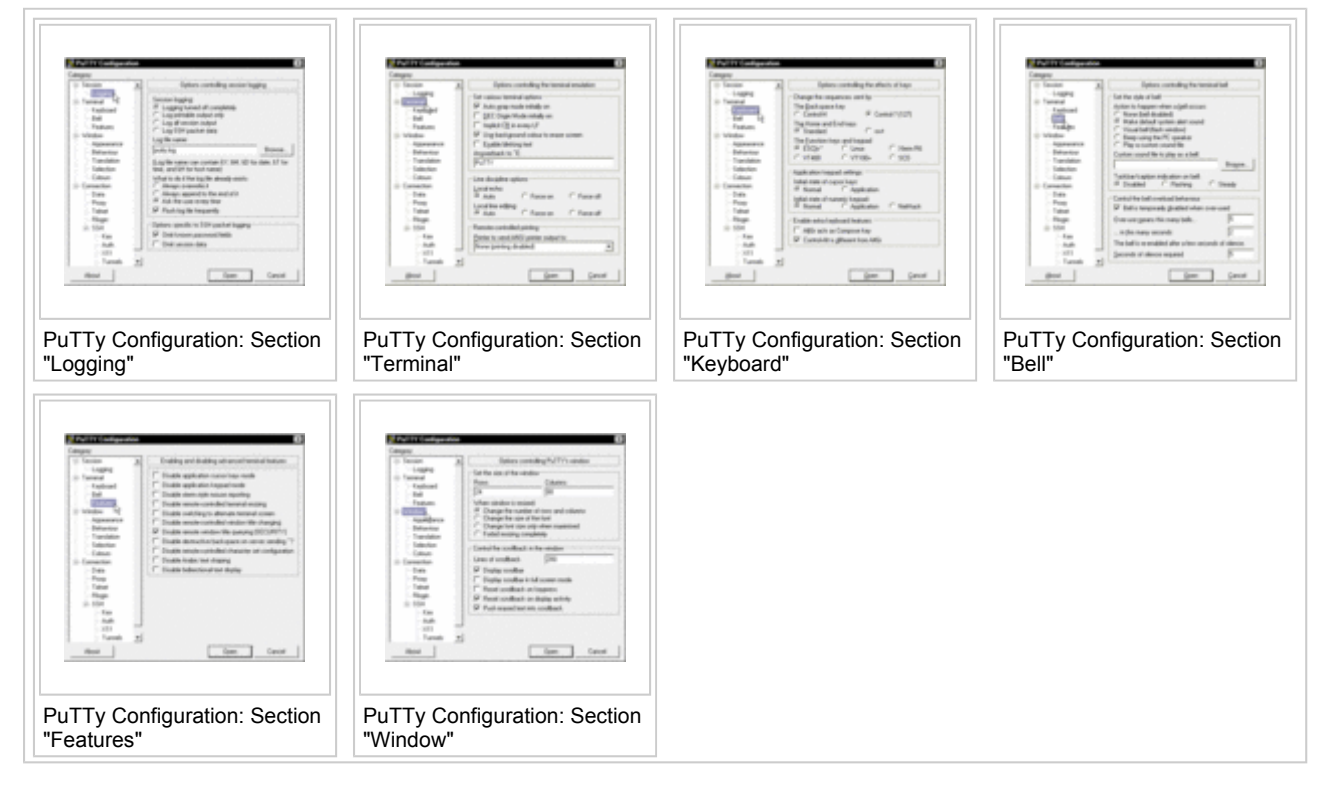

All preview images are automatically clickable. The links lead to descriptive pages that are assigned automatically to each graphic. You can likewise edit these pages as an author, for example in order to add explanatory text.

The gallery with the preview images is enclosed in the tag pair <gallery>...</gallery>. An image is added to each text row in between. The file name of the desired original graphic is specified with Image: (file name). You can add a vertical bar followed by the desired image title after the file name.

## **Additional Information**

■ You will find further information in the official MediaWiki manual on the page Help:Images and other uploaded files (http://meta.wikimedia.org/wiki/Help:Images\_and\_other\_uploaded\_files)

The Wiki offers an extended means of quickly and simply performing the file upload and creating links on the article page for the file download.

Details of embedding image and multimedia files in an article, so that they are immediately visible or audible in the article, can be found in the information on images and multimedia.

## **Contents**

- 1 Permitted File Types
- 2 Uploading
- 3 Incorporation in the Article for Downloading
- 4 Unpermitted File Types

## **Permitted File Types**

The following image file types have been permitted to date for uploading:

 $\blacksquare$  png, gif, jpg, jpeg

... as well as the following multimedia file types:

swf, svg, mp3

The following file types can now also be uploaded:

**zip**, **pdf**, **xml**, **img**

The list can be extended - please contact reinelt@teamone.de (mailto:reinelt@teamone.de). A list of unpermitted file types can be found further below.

Uploading on the basis of FTP and manual linking, for example, can therefore be omitted for the file types **zip**, **pdf**, **xml** and **img**.

# **Uploading**

Uploading is performed as usual with Upload file.

The file must not exceed 10 MB and there cannot be more than one file with the same file name (incl. file type). Please note also that the name of the file being uploaded may differ from the file name in Wiki (*Destination filename*).

You can also perform the uploading by setting the link syntax outlined below and clicking the link.

The file can then be incorporated in the article.

## **Incorporation in the Article for Downloading**

Files of the type **zip**, **pdf**, **xml** and **img** can be entered with the following syntax in an article for downloading:

```
{{File-DL|File name|File type}}
```
For example the file *Test.pdf*:

```
{{File-DL|Test|pdf}}
```
The result looks like this (examples):

- **Example 3** Test info for a PDF file
- **Test info for a ZIP file**
- Test info for an XML file
- Test info for an IMG file

The file name specified under *File-DL* can contain blanks. The associated, uploaded file on the other hand cannot contain blanks. Example: A file with the name *File\_name* is loaded with *File name*.

If an unknown file type is specified, the link looks like this:

**Test info** 

Uppercase/lowercase usage is differentiated. The file name specified as *Destination filename* is also displayed as a visible link text.

## **Unpermitted File Types**

For security reasons, among other things, the following file types are **not** released for uploading and downloading using the Wiki interface.

- **HTML** files: html, htm, js, jsb
- PHP files: php, phtml, php3, php4, phps, shtml
- Executable files: exe, scr, dll, msi, vbs, bat, com, pif, cmd, vxd, cpl
- Other files: jhtml, pl, py, cgi

Zip these if they are to be downloadable.

- 1 Changes by other Users
- 2 Discussions on the Article Discussion Page
- 3 Moving or Deleting
- 4 Additional Information

## **Changes by other Users**

Article texts are not static. In the same way that you are allowed to make improvements in the articles of other users, other users may also edit your articles. Call up your own article from time to time. Then click in the topline navigation on *history*. A list of all stored versions of your article then appears. You can see precisely from this which other users have made which changes. You can also add your own articles to your watchlist. To do this, click *watch* in the topline navigation. You will be informed automatically about changes to your watchlist.

## **Discussions on the Article Discussion Page**

Contents of articles can provide impetus for discussion. Appropriate discussions are held on the discussion page. There is a discussion page for every page in the Wiki, which can be accessed via the *discussion* link in the topline navigation.

Discussions of article contents frequently lead to changes in the articles themselves or to the conclusion that one or more other related articles are required. It therefore makes sense if you contribute actively to discussions on your articles. This gives you the earliest possible opportunity to influence the further development of the article and its environment.

# **Moving or Deleting**

Despite the collaborative atmosphere, we strive in this Wiki to ensure uniformity of content. If the title of an article does not fit in with the titles of similar or comparable articles, an administrator may "move" the article in question. This means that the administrator changes the title of the article. Automatic forwarding is then set up from the previous article title to the version with the new title. This ensures that internal links that lead to articles that have moved still reach their destination.

We will delete articles that either do not belong at all to the topic area being dealt with or whose contents we can't tolerate with no prior announcement. After all, we expect that every user will first of all know their way around Wiki as well as the topic area being dealt with and that they will have read these help pages.

## **Additional Information**

You will find additional information and notes in the official MediaWiki manual on the following pages:

- Help:Moving a page (http://meta.wikimedia.org/wiki/Help:Moving a page)
- Help:Talk page (http://meta.wikimedia.org/wiki/Help:Talk\_page)
- Help:Edit conflict (http://meta.wikimedia.org/wiki/Help:Edit\_conflict)
- Help:Reverting (http://meta.wikimedia.org/wiki/Help:Reverting)
- Help:Moving a page (http://meta.wikimedia.org/wiki/Help:Moving\_a\_page)

- 1 Discussion Pages
- 2 Design of Discussion Pages
- 3 Code of Conduct on Discussion Pages
- 4 Discussion Pages of User Pages for Private Messages
- 5 Formal or Informal Address?
- 6 Additional Information

# **Discussion Pages**

This is the place in the Wiki where we all communicate. The discussions on the discussion pages can be accessed by any registered user.

There is a discussion page for every page in this Wiki. As soon as a page is displayed, the related discussion page is available via the *discussion* link in the top navigation (provided you are a registered user). Therefore, discussion pages in this Wiki are always related to the associated pages and their content.

A discussion page is designed by anybody who contributes to the page. There are no Posting features like in forums or a board. The discussion page can be edited like any article page and provides the same editing options.

A discussion page displayed is automatically offered for editing if it is empty. If it has been edited before, the content will be displayed. If you want to contribute to the discussion, click on the *edit* button in the top navigation bar.

# **Design of Discussion Pages**

How well a discussion page is designed depends on the actively contributing users. All contributors should observe the following rules:

- Whoever starts a new discussion topic, i.e. a new "thread", starts with  $a ==$  Section header containing the topic ==. Right below he/she enters the text of the "Start Posting".
- Whoever answers to a posting enters a separating line below the posting he/she is answering using  $---$ . All paragraphs of the answer posting are indented one more level than the posting being answered. To do this, add colons in front of the first line of each paragraph. One colon indents the paragraph one level, two colons indent by two levels, and so on. If you directly answer a start posting, one colon is enough (the start posting should not be indented). If you answer to an answer, you add two colons.
- At the end of a posting, add the character string  $-\sim \sim \sim$ . In the presentation view, the Wiki application will automatically replace this with your signature: your user name and the timestamp of your contribution.

The following graphic shows a discussion page designed according to these rules:

# A discussion subject

Text of the start posting. -- Horst reinelt 09:55, 8 September 2006 (CEST).

Text of the answer posting to the start posting. --Horst.reinelt 09:59, 8 September 2006 (CEST)

# **Code of Conduct on Discussion Pages**

We expect the following rules to be observed when contributing to discussion pages:

- Only criticize the content, not the author(s).
- Give proper reasons for your criticism.
- The only motivation for criticism is improving the content.
- Criticism always comes along with serious proposals for improvement or change.
- The contributions should not disconnect from the topics covered in the articles discussed.

We want to avoid:

- $\blacksquare$  religious wars,
- $\blacksquare$  editing wars,
- private vendettas.

Please only edit your own contributions on the discussion pages. You may only edit other users' contributions for reasons of clarity (indenting, separating lines between postings, etc.). Please do not change any text in other users' contributions – not even typos. This is the only way to prevent users from being afraid of manipulations to their contributions.

## **Discussion Pages of User Pages for Private Messages**

Even special pages of the Wiki, e.g. the user pages of all registered users, provide discussion pages. If you click on a user's name in the user list, you access the user page of the user. On his/her user page, every user has the option of introducing himself/herself, and the page also provides access to a discussion page by clicking on the *discussion* link in the top navigation bar (available for registered users only). If you edit the discussion page of another user's user page, at his/her next logon the user will be notified by a message informing him that he has new messages. He/she can then directly access your message.

Discussions on discussion pages are available to all registered users. If a discussion starts to get private or is of no further interest to anybody but the two contributing parties, the contributors should move the discussion to their own user pages.

## **Formal or Informal Address?**

In discussions we address other users just as we do in real life. If we know someone and are on first-name terms with him/her anyway, we will do the same here. Otherwise, we use the formal address for persons we do not know. There is no mandatory "informal address" rule or similar in this Wiki.

## **Additional Information**

The following pages provide additional information:

- Wikipedia help: Talk pages (http://en.wikipedia.org/wiki/Wikipedia:Talk\_pages)
- Help: Talk page (http://meta.wikimedia.org/wiki/Help:Talk\_page) (from the official MediaWiki Manual)

- 1 Criminally Liable Behaviour
- 2 Copyright Infringements

# **Criminally Liable Behaviour**

We will not tolerate and delete contributions that are criminally liable according to German law, in particular:

- Breach of the peace, in particular sedition (Verletzung der öffentlichen Ordnung, insbesondere Volksverhetzung, § 130 StGB)
- Offense guidance (Anleitung zu Straftaten, § 130a StGB),
- Violation of laws against pornography (Verstoß gegen Pornographiegesetze, § 184 StGB),
- Verbal insult, defamation and libel (Beleidigung, üble Nachrede und Verleumdung, § 185-188 StGB).

# **Copyright Infringements**

Article content demonstrably not generated by the users but copied from sources protected by copyright without prior approval from the copyright owner or without marking the content as a quotation will be deleted.